# 19.8 트랜드 그래프로 과거 데이터 표시

워드 어드레스(D100)로 데이터를 과거로 거슬러 올라가 확인하고자 하는 경우에 설정합니다.

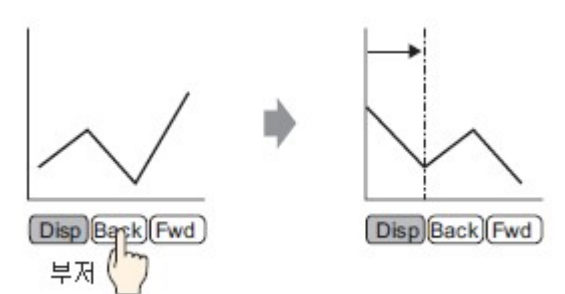

트랜드 그래프를 과거로 거슬러 올라가 표시할 수 있습니다.

화면에 표시되지 않게 된 과거 데이터를 다시 표시할 수 있습니다. 과거의 데이터를 참조하거나 변곡점을 찾는 경우에 편리합니다.

**13** 19.8.1 설정 순서 <u>- 트랜드 그래프로 과거 데이터 표시</u>

19.8.2 조작 순서 - 트랜드 그래프로 과거 데이터 표시

# 19.8.1 설정 순서 - 트랜드 그래프로 과거 데이터 표시

#### **MEMO**

- ¡ 설정 내용에 관한 자세한 사항은 설정 가이드를 참조하십시오. 19.13 히스토리 트랜드 그래프 파트의 설정 가이드
- ㅇ 파트의 배치 방법, 어드레스, 모양, 색상 및 명판의 설정 방법에 관한 자세한 내용은 「파트의 편집 순서」를 참조하십시오. 8.7.1 파트 편집

워드 어드레스(D100)의 데이터를 과거로 거슬러 올라가 확인하는 경우에 설정합니다.

- 1. [파트(P)] 메뉴의 [히스토리 트랜드 그래프 (H)]를 선택하거나 K 를 클릭하여 화면에 배치합니다.
- 2. 배치한 히스토리 트랜드 그래프를 더블 클릭하여 설정 대화상자를 엽니다. 그래프 번호나 어드레스(D100)의 설정, 그래프의 색, 데이터 샘플 등 표시에 필요한 항목을 설정합 니다. 19.4.1 설정 순서 - 트랜드 그래프로 표시
- 3. [히스토리 데이터 표시] 탭을 열고, [히스토리 데이터 표시]와 [커서 표시]에 체크 표시를 합니다. 그래프 | 표시 영역 | 색상 | 제한값 색상 | 히스토리 데이터 표시 | 스위 • | ▶ ☑ 히스토리 데이터 표시

구 커서 표시

**MEMO** 

ㅇ 히스토리 데이터 표시 기능을 가진 히스토리 트랜드 그래프 파트는 1개의 화면에 1개만 설정할 수 있습니다.

ㅇ 공통 설정[샘플링]의 [모드 설정] 탭에서 [샘플링 데이터 백업]에 체크 표시를 하지 않은

샘플링 그룹의 경우, [커서 표시]를 설정해도 동작하지 않습니다.

- 4. 과거 데이터를 표시하는 조작 스위치를 설정합니다.
	- [스위치] 탭을 클릭하고 스크롤 스위치에 한번의 터치 시 스크롤 시킬 개수를 설정합니다.

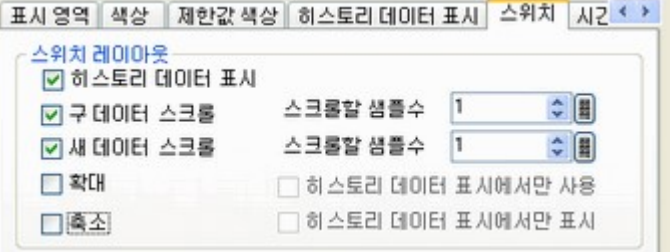

### **MEMO**

- ㅇ 히스토리 트렌드 그래프 파트로 스위치 레이아웃을 설정하지 않고 스위치 램프 파트의 [특수 스위치]-[히스토리 트렌드 그래프 스위치]를 사용하면, 배치하는 스위치 개별적으로 모양이나 색상 등을 설정할 수 있습니다.
- ㅇ 공통 설정[샘플링]의 [모드 설정] 탭에서 [샘플링 데이터 백업]에 체크 표시를 하지 않은 샘플링 그룹의 경우, [확대 표시], [축소 표시] 스위치를 설정해도 동작하지 않습니다.
- 5. [모양 선택]에서 스위치의 모양을 선택합니다.
- 6. [스위치 명판]에서 스위치에 표시하고자 하는 명판의 글꼴 종류나 표시 언어를 선택하고 문자의 색 상을 설정합니다.

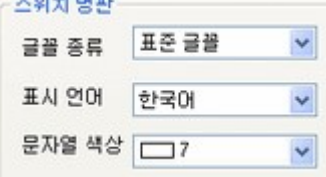

7. [스위치 선택]에서 명판을 설정하고자 하는 스위치를 선택하고 [명판]에 문자열을 입력합니다. 배치 하고자 하는 스위치의 개수만큼 명판을 입력합니다.

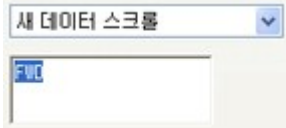

8. [스위치 색상]에서 스위치의 색상을 선택합니다.

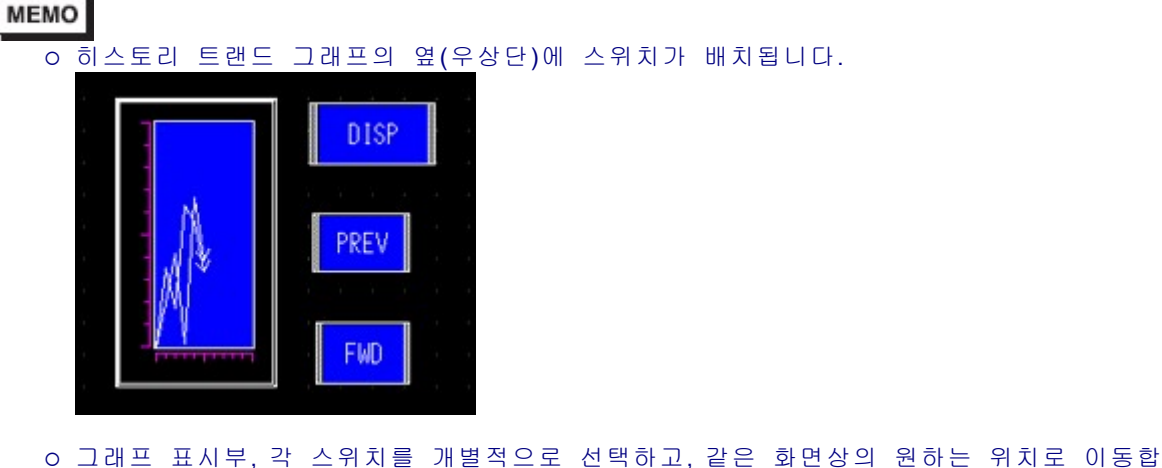

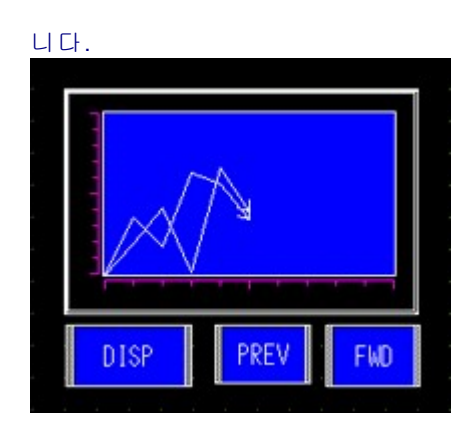

o 스위치의 모양에 따라서는 색상을 변경할 수 없는 경우가 있습니다.

ㅇ 스위치를 선택 후 [F2] 키를 터치하면, 명판의 문자열을 직접 편집할 수 있습니다.

9. [시간 표시] 탭에서 [최신 시간], [최고 시간]에 체크 표시를 합니다. 표시 형식이나 색상 등을 설정 하고 [확인]을 클릭합니다.

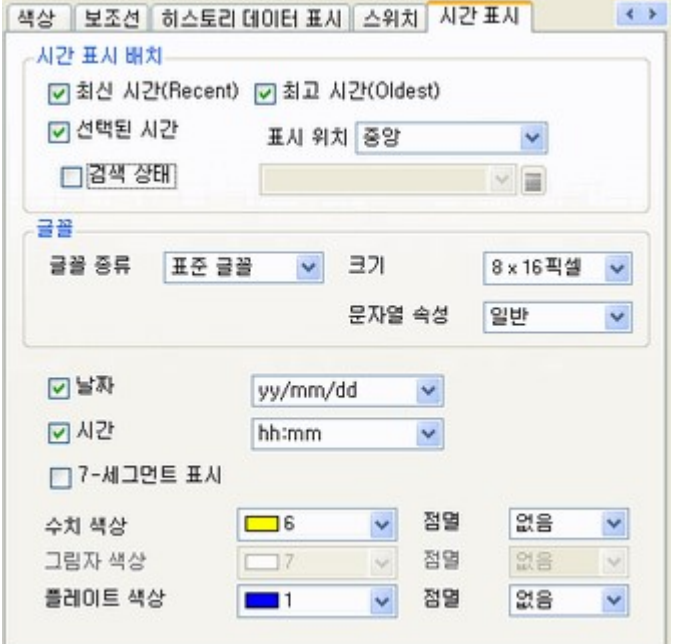

#### **MEMO**

- ㅇ 공통 설정[샘플링]-[모드 설정] 탭의 [확장 설정]에서 [시간 데이터 추가]에 체크 표시를 하지 않은 샘플링 그룹의 경우, [최신 시간], [최고 시간], [커서 시간]을 설정해도 동작하 지 않습니다.
- ㅇ [커서 시간]을 표시하고자 하는 경우, 공통 설정[샘플링]-[모드 설정] 탭에서 [샘플링 데이 터 백업]에 체크 표시를 하고, 히스토리 트렌드 그래프의 [히스토리 데이터 표시] 탭에서 [커서 표시]에 체크 표시를 해 둘 필요가 있습니다.

# 19.8.2 조작 순서 - 트랜드 그래프로 과거 데이터 표시

「히스토리 데이터 표시」 스위치([DISP])를 터치하면, 히스토리 데이터 표시 모드로 전환됩니다.

구 데이터 스크롤 스위치를 터치하여 과거의 데이터로 거슬러 올라가 표시할 수 있습니다. 히스토리 데이 터 표시 모드를 해제하기 위해서는 다시 「히스토리 데이터 표시」 스위치를 터치하거나 화면을 변경합

니다.

#### **MEMO**

- ㅇ 샘플링 데이터를 소거하면, 표시기 내에 저장된 샘플링 데이터가 모두 삭제되므로 과거 데이터 는 표시할 수 없게 됩니다.
- ¡ 히스토리 데이터 표시 모드 중에 새로 샘플링을 해도 표시는 업데이트되지 않습니다. 히스토리 데이터 표시 모드를 해제한 시점에서 표시가 업데이트됩니다. 히스토리 데이터 표시 중에도 데 이터의 샘플링은 계속됩니다.
- ㅇ 히스토리 트렌드 그래프가 히스토리 데이터 표시 모드로 바뀌었는지 여부는 시스템 변수 「#H Status HistoricalTrend」에서 확인할 수 있습니다. 시스템 변수의 자세한 사항은 다음 을 참조하십시오.

A.2.2.1 비트형 - #H시스템 변수

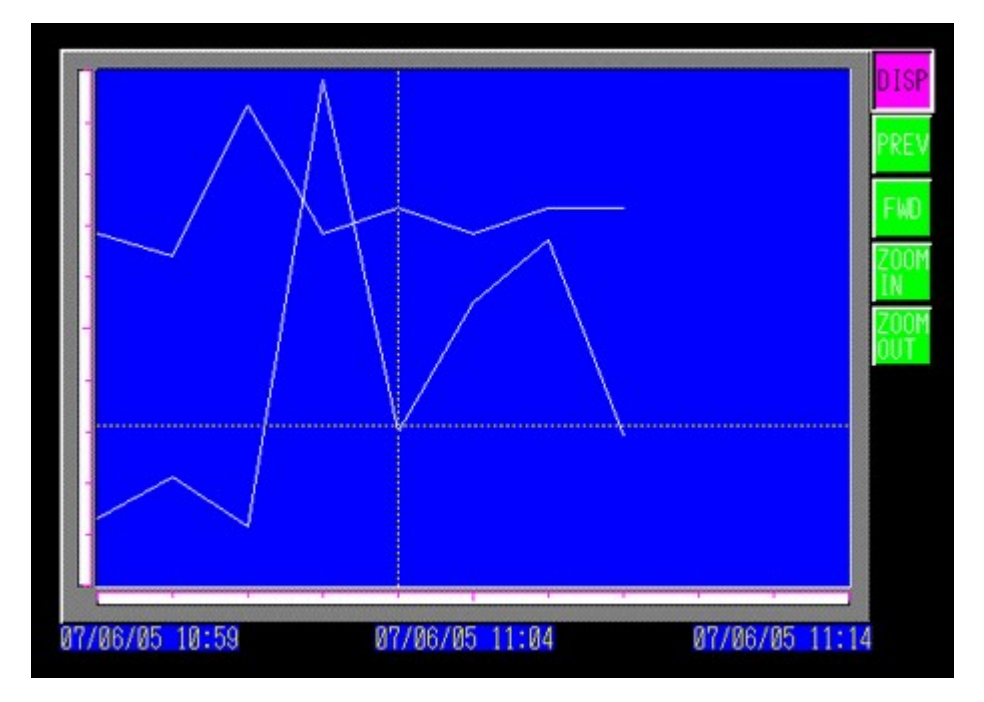

공통 설정[샘플링]의 [모드 설정] 탭에서 [샘플링 데이터 백업]에 체크 표시가 되어 있는 경우, 다음에 소 개하는 커서 표시나 검색 기능을 사용할 수 있습니다.

# 19.8.2.1 커서 조작

19.8.2.2 시간 표시와 과거 데이터 검색

# 19.8.2.1 커서 조작

1. 「히스토리 데이터 표시」 스위치를 터치하여 히스토리 데이터 표시 모드로 이동합니다.

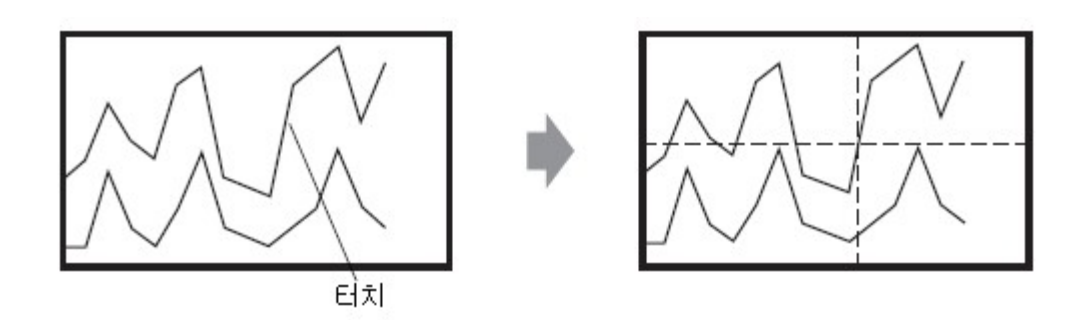

#### **MEMO**

- o 히스토리 데이터 표시 모드로 되어 있지 않은 경우, 그래프의 표시 영역 내를 터치해도 커서는 표시되지 않습니다.
- ¡ 특수 스위치[히스토리 트렌드 그래프 스위치]-[히스토리 데이터 표시 스위치]를 히스토리 트렌드 그래프에 겹쳐서 배치한 경우, 히스토리 데이터 표시 모드로 이동 후 그래프의 표시 영역을 터치해도 커서를 이동할 수 없습니다.
- ㅇ 표시기 내의 백업 메모리(SRAM)에 데이터가 없는 경우, 외부 메모리 내에 있는 백업 데 이터의 파일(Bin 형식)의 같은 샘플링 파일을 검색하여, 파일이 있으면 커서를 표시할 수 있습니다. 백업 데이터 파일(Bin 형식)이 다수 있는 경우에도 1개의 파일의 그래프만 표 시됩니다.
- o 터치한 지점의 그래프 데이터(날짜, 시간과 그래프 설정값)는 설정된 채널수 만큼[커서 정보 저장 어드레스]에 저장됩니다. 저장되어 있는 데이터는 [데이터 표시기]에 표시할 수 있습니다. 14.2 수치 데이터 표시 / 입력
- 2. [구 데이터 스크롤] 스위치를 터치하여 그래프를 스크롤합니다. 스크롤 시는 커서 위치가 고정되어 그래프가 이동합니다.

표시 방향: 좌측 하단 ->오른쪽

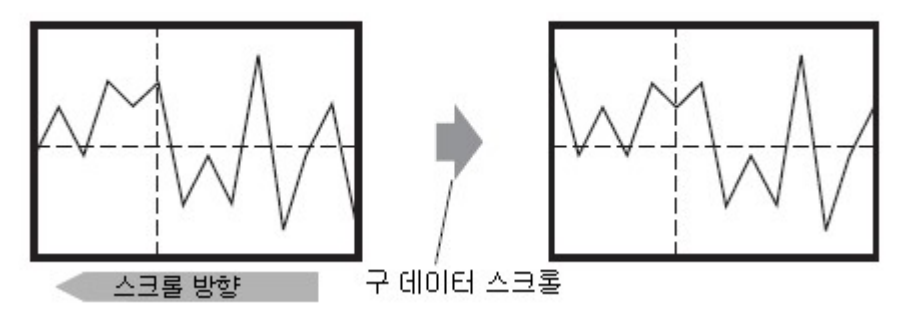

**MEMO** 

ㅇ 최고의 데이터(여기에서는 좌단)가 표시된 경우에도 스크롤을 계속하면, 그래프는 고정되 어 커서가 이동합니다.

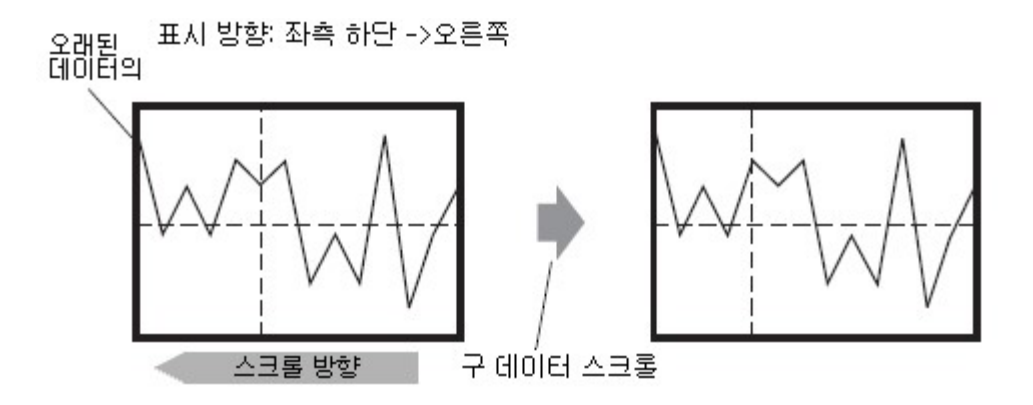

- ¡ 커서가 구석까지 이동 후에도 스크롤 계속하면, 커서는 X-축 방향(가로 방향)만 표시됩니 다.
- ㅇ 커서 표시 후에 확대 표시 스위치를 터치한 경우, 커서의 Y축을 중심으로 하여 가로 방 향으로 확대됩니다.

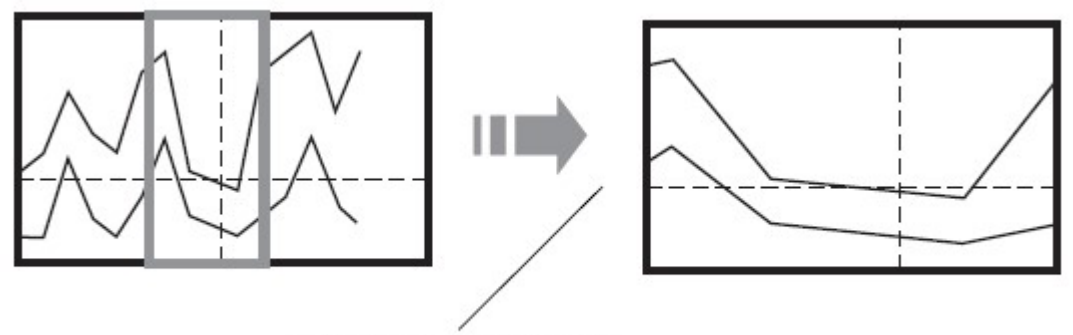

커서 표시 후 줌 스위치 터치

# 19.8.2.2 시간 표시와 과거 데이터 검색

#### **MEMO**

¡ 공통 설정[샘플링]-[모드 설정] 탭의 [확장 설정]에서 [시간 데이터 추가]에 체크 표시를 하지 않 은 샘플링 그룹의 경우, 시간 표시 및 과거 데이터 검색 기능은 동작하지 않습니다.

히스토리 트랜드 그래프 파트의 [커서 시간]에 체크 표시를 하면, 커서가 위치되어 있는 그래프의 날짜와 시간을 표시하는 표시기(날짜ㆍ시간 표시기)가 배치됩니다.

[검색 상태]에 검색용 상태 어드레스를 설정하여 확인하고자 하는 과거 데이터를 검색합니다.

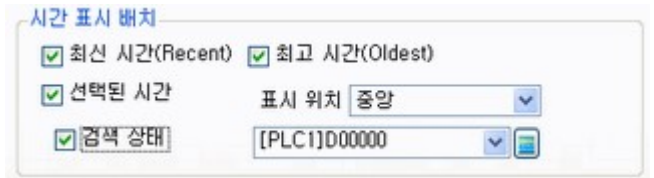

1. 그래프 화면 가운데에 배치된 날짜ㆍ시간 표시기를 터치하면, 날짜ㆍ시간 입력 대화상자가 표시됩 니다.

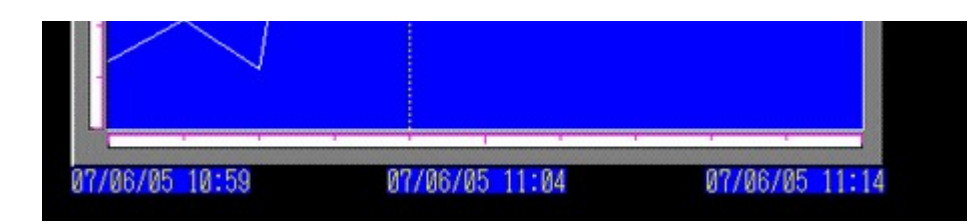

2. 표시하고자 하는 그래프 데이터의 날짜와 시간을 입력하고 [ENT]를 터치하면 검색이 시작됩니다.

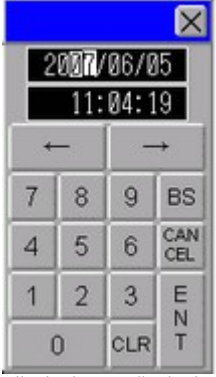

해당하는 데이터가 있으면 화면에 그래프가 표시됩니다. 해당하는 데이터가 없는 경우, 다음과 같이 동작합니다.

● 지정된 시간의 데이터가 없는 경우

지정 시간의 1개 전의 데이터에 커서와 1개 전의 시간이 표시됩니다.

● 지정된 시간 이전의 데이터가 없는 경우 최고의 데이터에 커서와 최고의 시간이 표시됩니다.

#### • 데이터보다 지정된 시간이 앞서는 경우

최신의 데이터에 커서와 최신의 시간이 표시됩니다.

**MEMO** 

ㅇ 확대 또는 축소 시 시간을 표시하지만, 확대/축소하면 그래프의 마지막 부분이 샘플링 데이터상 에 없는 경우가 있습니다. 이 때는 표시되어 있는 샘플링 데이터의 맨 나중 데이터의 날짜, 시 간이 표시됩니다.

# 19.8.3 히스토리 데이터 표시의 구조

과거 데이터로 표시되는 것은 표시기 내에 있는 샘플링 데이터 및 외부 저장 장치 내에 백업되어 있는 샘플링 데이터입니다. (공통 설정[샘플링]의 [모드 설정] 탭에서 [샘플링 데이터 백업]을 설정해 두면, 표시 기 내의 백업 메모리(SRAM)가 포화 상태가 된 시점에서 백업 메모리 내의 샘플링 데이터가 외부 저장 장치에 백업됩니다.)

### **13** 25.9.3.1 모드 설정 / 시간 설정

과거 데이터를 실제로 표시기 화면에서 조작하려면, 과거 데이터 조작용 스위치가 필요합니다. 스위치는 히스토리 트랜드 그래프 파트로 배치하여 설정할 수 있으며, 스위치 램프 파트[특수 스위치]를 사용할 수 도 있습니다.

히스토리 데이터 표시 기능을 사용한 히스토리 트렌드 그래프의 경우, 표시기 화면에는 아래 그림의 점선 을 제외한 부분이 표시됩니다. 히스토리 데이터 표시용 스위치를 터치하여 표시기 내에 저장되어 있는 과 거의 데이터를 그래프로 표시할 수 있는 모드로 전환합니다.

예) 샘플링 횟수:14, 표시 데이터 개수:6의 경우

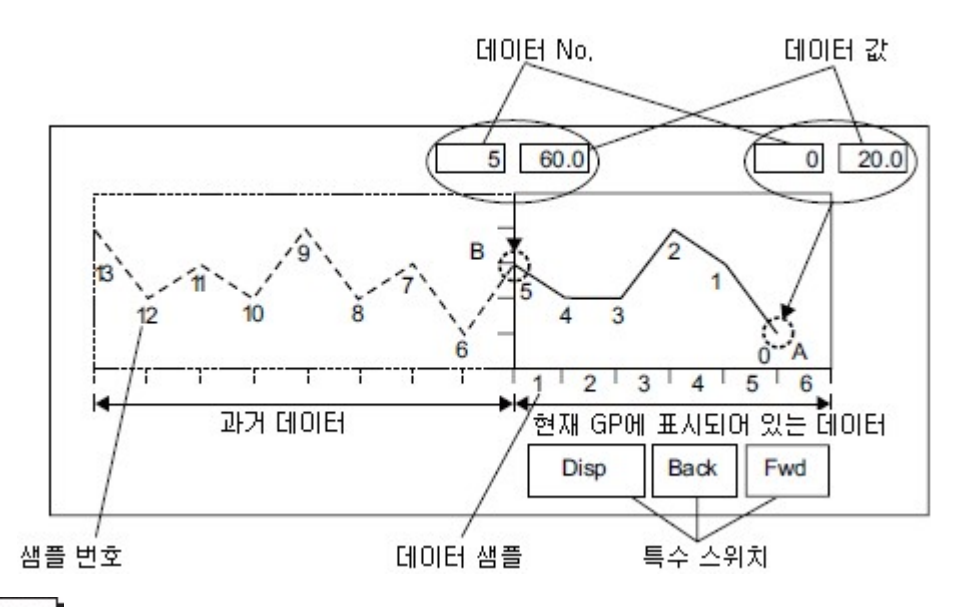

#### **MEMO**

ㅇ 히스토리 데이터 표시 모드 중에 화면을 전환하면, 히스토리 데이터 표시 모드는 해제됩니다.

### 데이터 번호 / 데이터값

데이터 번호란 최신의 샘플링 데이터를 데이터 번호 「0」으로 하여, 과거의 데이터에 거슬러 올라갈 때 마다 「1」, 「2」, 「3」...으로 자동으로 할당할 수 있는 번호입니다.

히스토리 데이터 표시 기능을 사용한 히스토리 트렌드 그래프가 화면에 표시되면, 표시 중인 그래프 표시 영역 내의 최신 데이터(그림중 A)와 가장 오래된 데이터(그림중 B)의 데이터 번호와 데이터가 표시기 내 부 디바이스의 특수 영역(LS9000~)에 자동으로 저장됩니다. 저장되는 데이터 번호의 범위는 0~65237이 며, 데이터 종류는 Bin만 설정할 수 있습니다.

(위 그림에서는 설명을 위해 A점, B점의 데이터 번호와 데이터를 데이터 표시기를 사용하여 표시하였습 니다.)

데이터 번호와 데이터값은 히스토리 데이터 표시 모드로 변경하지 않은 상태라도 저장됩니다.

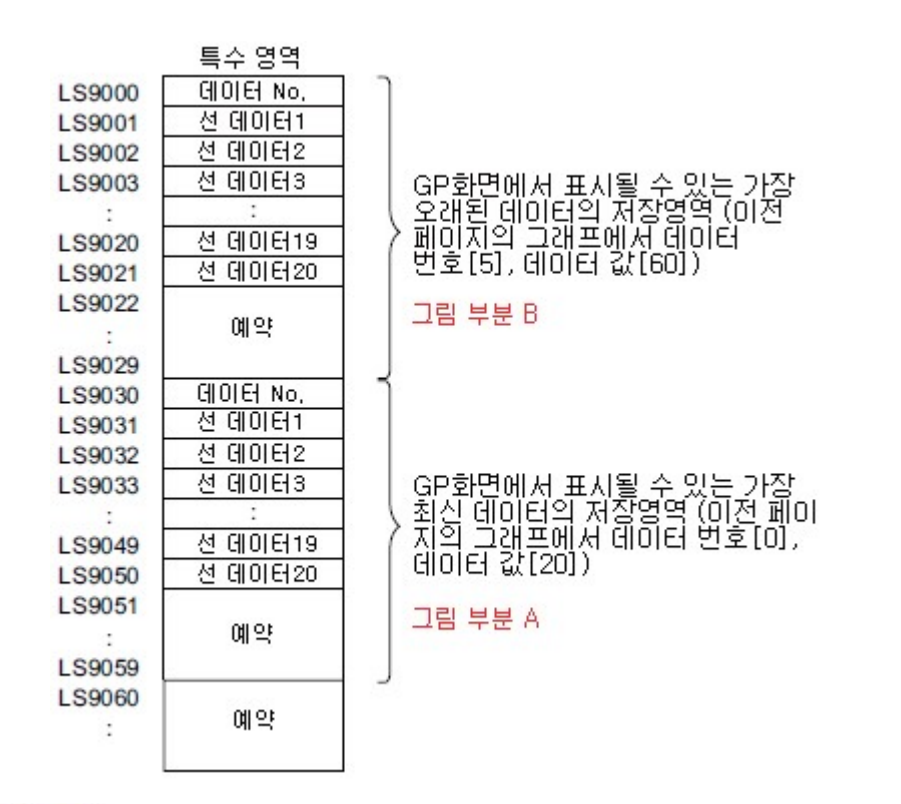

#### 중 요

- ㅇ 화면을 전환한 경우,표시기 내부 디바이스 특수 영역(LS9000 ~)에 저장된 데이터는 모두 삭 제됩니다.
- 각 데이터는 입력된 데이터의 1000분율([표시 부호 + / -]을 지정하고 있을 때는 -1000 ~ 1000의 범위)의 값으로 저장됩니다. (표시 데이터에 자동 환산된 값입니다). 예를 들어, 데이터 표시기에서 데이터 「200」을 「20.0」으로 표시하고자 하는 경우, [소수점 자리]를 「1」로 설정합니다.
- [그래프 설정] 탭의 [표시 방법]에서 [표시 범위 지정]을 선택한 경우, 데이터는 1000분율의 값 이 아니라 샘플링 된 값으로 저장됩니다.

#### **MEMO**

- ㅇ 읽기 에러의 경우, 표시기 내부 디바이스의 데이터에는 FFFF(h)가 저장됩니다.
- ㅇ 데이터 종류를 BCD로 설정하였을 때 샘플링 데이터에 A~F(h)를 포함한 데이터가 저장되어 있 으면, 표시기 내부 디바이스의 데이터에는 이전의 값이 저장됩니다.
- o 샘플링 데이터가 32비트인 경우, 표시기 내부 디바이스의 데이터에는 하위 16비트의 데이터가 저장됩니다.

### 히스토리 데이터 표시의 동작 예

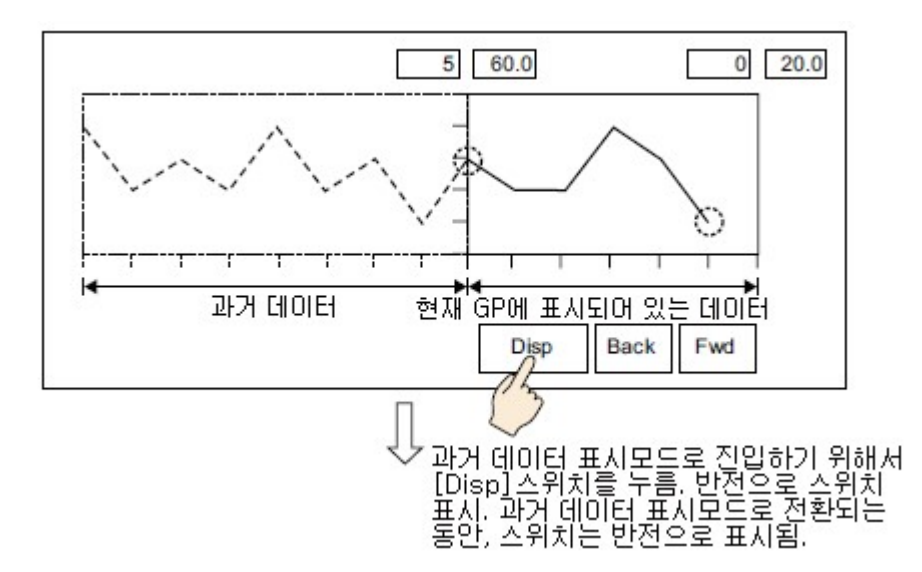

「과거 표시」 스위치를 터치하면, 설정된 스크롤수만큼 과거로 거슬러 올라가 표시합니다.

저장되어 있는 최고의 데이터까지 표시하고 「이전」 스위치를 터치한 경우, 부저가 3회 울리며 그 이상 스크롤할 수 없습니다.

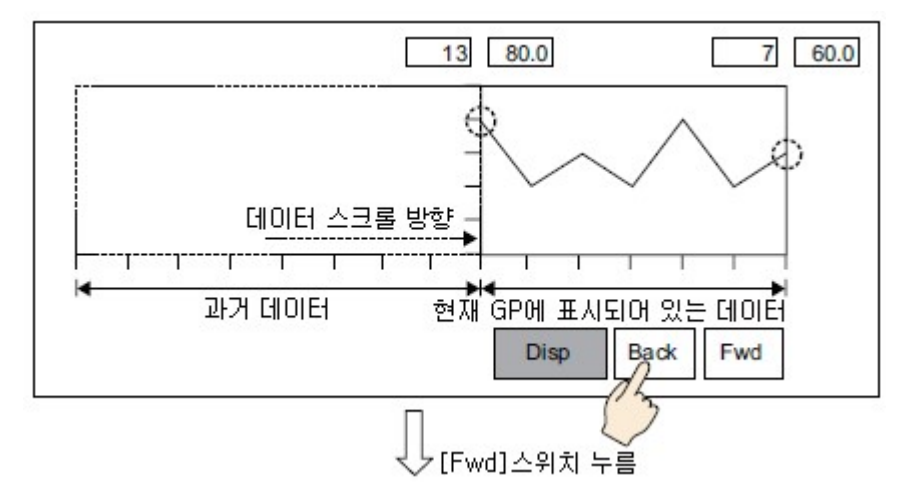

「다음」 스위치를 터치하면, 설정된 스크롤수 만큼 최신의 데이터로 스크롤하여 표시합니다.

히스토리 데이터 표시 모드로 전환한 시점의 최신 데이터까지 스크롤하면 아무것도 표시되지 않습니다. 이 상태에서 한 번 더 「다음」 스위치를 터치하면 부저가 3 회 울리며 그 이상 스크롤할 수 없게 됩니 다.

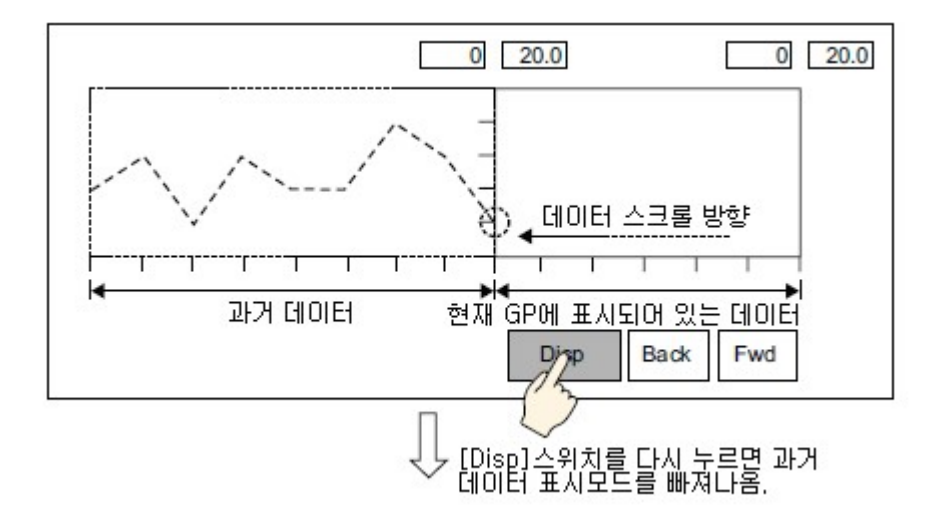

히스토리 데이터를 표시하는 도중에 샘플링 된 데이터가 표시됩니다.

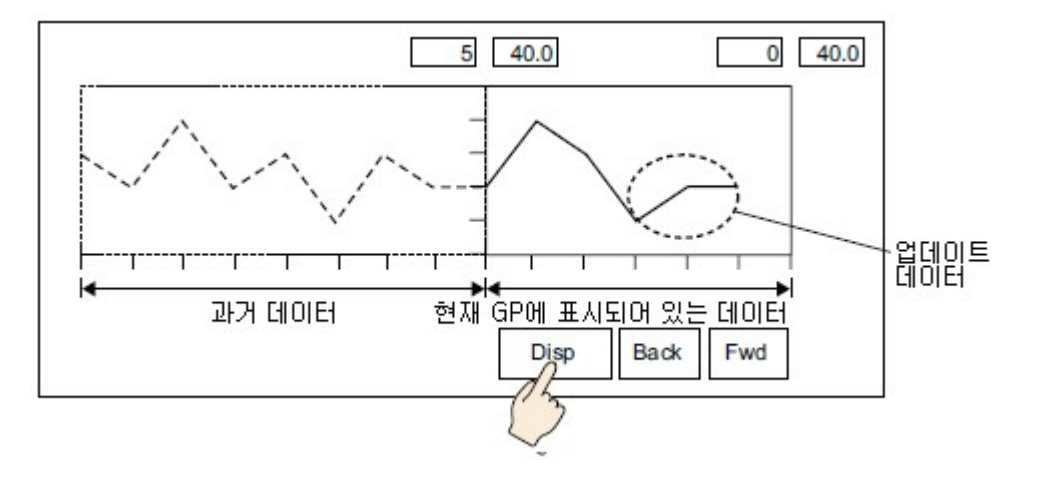

#### **MEMO**

ㅇ 외부 저장 장치에 백업하고 있는 경우, 공통 설정[샘플링]의 설정 내용이 다른 표시기에서 백업 파일을 복사해도 히스토리 데이터는 표시할 수 없습니다.

### 인덱스 파일

SP5000 시리즈 또는 GP4000 시리즈(GP-4100 시리즈 제외)를 사용하는 경우, 샘플링 데이터를 외부 메 모리에 백업할 때 인덱스 파일「TSAMPINDEX.idx」이 자동으로 작성됩니다.

이 인덱스 파일에는 백업한 파일의 정보가 쓰여져 있습니다. 백업 시에 이미 인덱스 파일이 있는 경우, 새로 백업한 파일의 정보가 추가됩니다. 기존의 정보는 업데이트되지 않습니다.

SP5000 시리즈 또는 GP4000 시리즈(GP-4100 시리즈 제외)에서 과거 데이터를 표시할 때 인덱스 파일 이 있는 경우, 그 정보를 기초로 과거 데이터를 표시합니다. 인덱스 파일이 없는 경우, 표시기가 각각의 백업 파일을 참조하므로, 인덱스 파일이 있는 경우보다 과거 데이터를 표시하는데 시간이 걸립니다.

인덱스 파일을 새로 작성하거나 다른 폴더나 표시기에서 복사한 백업 파일의 정보를 인덱스 파일에 추가 하려면, 표시기의 오프라인에서 샘플링 인덱스 파일을 작성하십시오.

**Let M.7.3 백업한 샘플링 데이터를 표시기에서 재표시** 

**MEMO** 

o 인덱스 파일은 각 샘플링 그룹의 폴더의 이후에 1개만 저장됩니다.

- ¡ 인덱스 파일은 편집할 수 없습니다.
- ¡ 인덱스 파일에는 공통 설정[샘플링]-[모드 설정] 탭의 [백업 횟수]로 설정된 만큼의 파일 정보가 쓰여집니다.
- o 공통 설정[샘플링]이 변경된 경우, 기존의 인덱스 파일은 삭제되고, 그 이후에 백업한 부분부터 새 인덱스 파일이 작성됩니다. 다만 [백업 횟수]만 변경된 경우에는 인덱스 파일은 삭제되지 않 습니다.
- ¡ 백업 파일을 삭제하거나 다른 폴더나 표시기에서 백업 파일을 복사 && 추가해도, 인덱스 파일 의 정보는 업데이트되지 않습니다.